# POWER AGENT

# INSTALLERS GUIDE

BASIC SETUP & FEATURES

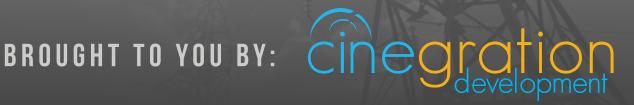

# INTRO & CONTENTS

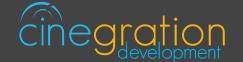

#### **OVERVIEW**

The Power Agent is a relay control driver that allows customers to power on/off devices and provides excellent troubleshooting services - all with sleek, user-friendly icons to represent each device. The driver gives customers a great power control dashboard for PDU brands like Wattbox, Pakedge, Panamax, etc.

Looking to take your smart home to the next level? Energy Automation is here and is taking the home automation industry into the future. The Power Agent is also used to support features like circuit and appliance control from Control4 systems. Manufactures like sonnen, Lumin, Eaton and ADAPT use this software to control power in the home. This driver can even communicate with the sonnen ecoLinx driver to support energy saving solutions!

#### **FEATURES**

- Simple integration of power devices into Control4
- Control a single outlet, relay, circuit or appliance per driver
- Power On, Off, Toggle and Cycle actions
- Power options via composer, navigator and director actions
- Auto hide in all rooms except room driver was added, making installation fast and simple
- Automatic push notification support enabled
- Supports Cinegration Developments feature rich notification services (Email, Push, Voice, Popup)
- DriverCentral Trial and Showroom license compatible

See FEATURES section for more details

#### CONTENTS

01. INTRO & CONTENTS

02. DRIVER INFO

03. DRIVERCENTRAL FEATURES

04. SETUP

06. FEATURES

# DRIVER INFO

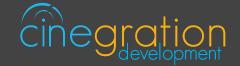

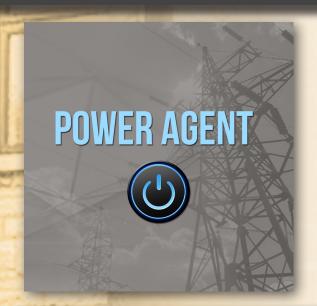

#### **POWER AGENT**

#### COMPATIBLE CONTROL4 SYSTEMS

Functional with 2.9.1+ though certain features are designed specifically for 3.0+

#### COMPATIBLE HARDWARE

Wattbox, Luxul PDU16, Packedge, Relay Controlled output of AC3, EA5, I/O Extender, Control4 ZIO

#### CHANGE LOG

Please visit https://www.drivercentral.io

#### DRIVER LICENSE ACTIVATION

A single license will unlock as many instances of the driver as needed in your project. Cloud Driver is required to activate all DriverCentral licenses and trials. Here is a quick video that demonstrates the licensing process: https://www.youtube.com/watch?v=-wVmB5wijbM&t=5s

#### SHOWROOM AND FREE TRIAL

All Cinegration Development drivers for Control4 come with a 7-day trial. Simply add the DriverCentral licensing driver along with this driver and you can fully test the driver before purchasing. Including Cinegration Development drivers in your showroom project will give you unlimited use without purchase.

# WARRANTY & DISCLAIMER

Cinegration strives to provide fully working drivers without defects. However, changes and bugs may be found. Because of this, any bug/maintenance update to this driver will be free of charge. Due to the ever-changing nature of computer and audio/video systems, if a new version of the Control4 software creates issues with this driver, or feature enhancements, an upgrade version will be provided for an additional expense or free as determined by Cinegration.

This driver contains code written by Cinegration LLC. Any modification to this driver without the express written permission or without the express consent by Cinegration will void all warranties, constitute a ban on all drivers released by Cinegration and potentially legal action.

# DRIVERCENTRAL FEATURES

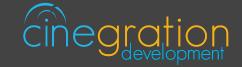

# EASY LICENSING & DRIVER MAINTENANCE

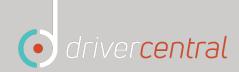

#### PROJECTS PORTAL

The projects portal is designed with the dealer in mind. Keep track of all of your licenses and projects while keeping your drivers current with ease. The portal is your license management system that allows for seamless control. Add, remove, rename projects or assign your brand new driver license to a customer project. You may even receive notifications if your projects have fallen offline in turn being more aware of your customers unexpected needs. You may also select to update drivers due for an upgrade, either per project or all projects found in the portal in just one click.

#### CLOUD DRIVER

Licensing your whole project without the need to type in a license key and more are handled by the Coud Driver. The driver connects all of your driver central projects to the physical projects you are working on. The project token is the key that connects the project portal to the DriverCentral drivers in your project in order to activate licenses, activate showrooms, and even start free trials which come with all DriverCentral drivers. On top of that it lets you to update your drivers directly from the projects portal. It even allows the set it and forget it method by turning on the auto update features available in all DriverCentral drivers.

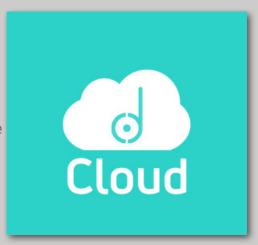

#### **AUTOMATIC UPDATES**

The aforementioned set it and forget it method. All DriverCentral drivers allow the dealers to turn on the Automatic Updates feature if desired. With this enabled you can rest assured that your cutomers have the latest features and software fixes implemented in their projects. To save time you may even use the Cloud Driver to turn all drivers with this feature in your project on or off with a couple of clicks.

| Automatic Updates | On | ~ |
|-------------------|----|---|
|                   |    |   |

#### EASY DEBUGGING

All of our drivers come with debug modes that can assist us in helping you if you ever run into any issues. If you ever need assistance with DriverCentral drivers or the site contact the Driver Ninja by visiting help.drivercentral.io

| Debug Mode | Off | ~ |
|------------|-----|---|
|            |     |   |

# SETUP

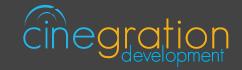

#### CONTROL4 DRIVER SETUP

a. Add driver to project

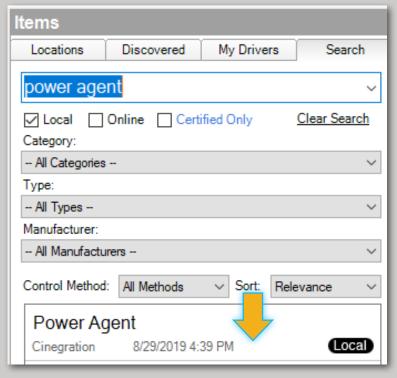

**b.** Bind driver to relay device driver

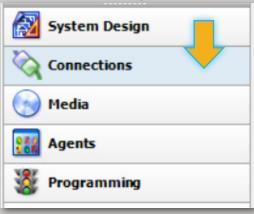

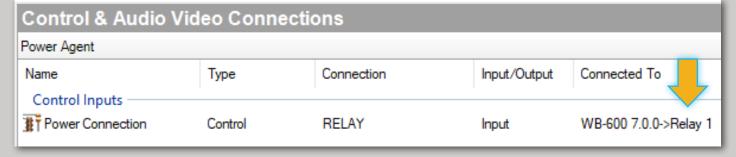

#### SETUP

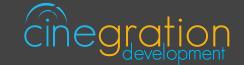

# CONTROL4 DRIVER SETUP

c. Customize driver settings and notifications (see the Features pages for more details).

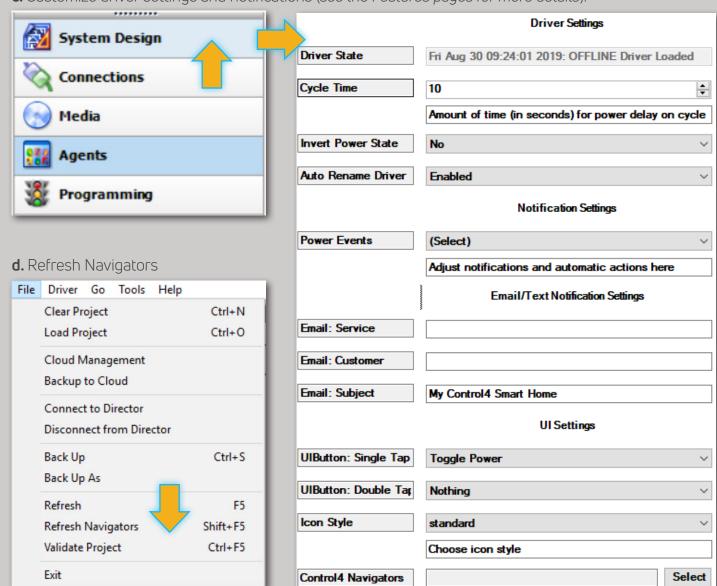

Your driver setup is now complete!

If you require additional assistance or are having some issues please visit our help desk:

#### https://help.drivercentral.io

We are always looking to improve our drivers. Please send your suggestions to:

info@cindev.com

# **FEATURES**

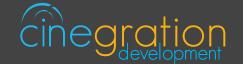

#### DRIVER SETTINGS |

These settings allow you to control the primary properties of the driver:

Driver State: Reports the current state of the driver as well as its date/time of occurance Cycle Time: Amount of time (in seconds) for power delay on cycle action Invert Power State: Have the driver/icon reflect the opposite power state Auto Rename Driver: if enabled it serves as a hassle free way of to update the name of the driver/icon to reflect the name of the connected relay

#### NOTIFICATION SETTINGS

Customize the kinds of notifications you and your client would like to receive based on events in the driver. Your customer can receive push notifications or emails when they are away. When at home they can choose receive the notifications via touchscreen or perhaps receive voice notifications when an event occurs. The driver is built in with certain defaults that the developers believed would be suitable for an average customer though the dealer may customize as they please. Messages may also be customized with composer variables being inserted in the notification.

#### 4sight NOT required!

| Power Events    | OFFLINE                                                                  | OFF                   | Display Status                            | ON                    | ALERT                                                                |
|-----------------|--------------------------------------------------------------------------|-----------------------|-------------------------------------------|-----------------------|----------------------------------------------------------------------|
| Description     | When driver is not<br>communicating to<br>power device or<br>deactivated | When device turns off | When this<br>event/action is<br>triggered | When device turns on  | When an alert<br>occurs: energy,<br>voltage, error,<br>informational |
| Message         | [NAME] is offline or<br>not communicating<br>with Control4               | [NAME] has turned off | n/a                                       | [NAME] has turned off | [NAME] has<br>received an alert.<br>[ALERT]                          |
| Driver Defaults |                                                                          |                       |                                           |                       |                                                                      |
| Push            | No                                                                       | Alert                 | No                                        | Alert                 | Alert                                                                |
| Customer Email  | No                                                                       | No                    | No                                        | No                    | No                                                                   |
| Service Email   | No                                                                       | No                    | No                                        | No                    | No                                                                   |
| Voice           | n/a                                                                      | No                    | n/a                                       | No                    | n/a                                                                  |
| Navigators      | n/a                                                                      | No                    | Yes                                       | No                    | No                                                                   |

# FEATURES

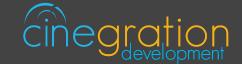

# EMAIL/TEXT NOTIFICATION SETTINGS

The email/text notifications set under Notification Settings may require an email address to send the email to. Here you may set both the Service email as well as Customer email preferences under the Email: Service and Email: Customer fields, respectively. You may also customize the subject line of the email in the Email: Subject field. In order to receive the notification to text enter the recipient's phone number followed by the correct carrier domain in the email section:

AT&T: [number]@txt.att.net (SMS), number@mms.att.net (MMS)

T-Mobile: [number]@tmomail.net (SMS & MMS)

Verizon: [number]@vtext.com (SMS)

Sprint: [number]@messaging.sprintpcs.com (SMS), number@pm.sprint.com (MMS)

Note: Verizon does not allow MMS via this method with our email service. Only SMS (no picture)

alerts are allowed.

A test email may be sent to verify functionality by going into Driver Actions and selecting the Test Service Email or Test Customer Email

Again, 4sight NOT required!

# UI SETTINGS |

#### UI Button: Single Tap and Double Tap

Cycle Power: Cycle the power of the device based on the Cycle Time set under Driver Settings

Display Status: Displays status of driver based on the set Notification Settings

Nothing: Disable Single Tap or Double Tap actions

Toggle Power: Switch between the Power On and Power Off state of the driver

Turn Off Power: Set device to the Power Off state Turn On Power: Set device to the Power On state

Icon Styles to choose from (see section "ICON STYLES" for more details):

Breaker Standard

| UI Button: Single Tap | Customize actions associated with a single tap or double tap of the icon:                  |                      |                              |  |
|-----------------------|--------------------------------------------------------------------------------------------|----------------------|------------------------------|--|
| & Double Tap          | Cycle Power Display Status                                                                 | Nothing Toggle Power | Turn Off Power Turn On Power |  |
| Icon Style            | Customize Icon Style to match your preference (see section "ICON STYLES" for more details) |                      |                              |  |
|                       | Styles to choose from:                                                                     | Breaker              | Standard                     |  |
| Control4 Navigators   | Select the Touch Screens to receive Navigator notifications.                               |                      |                              |  |

# **FEATURES**

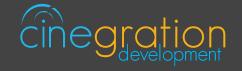

# ICON STYLES |

Many Cinegration Development LLC drivers come with customizable icons, including the Power Agent. If you would like your own custom icons loaded into the driver, please email: drivers@cinegration.com. We can create customized icons that will provide the final style touches to your projects. For this, please send a sample picture or include a description of how you would like the icon to look. We would gladly load it into the driver for you for a fee.

#### STANDARD ICON STATES

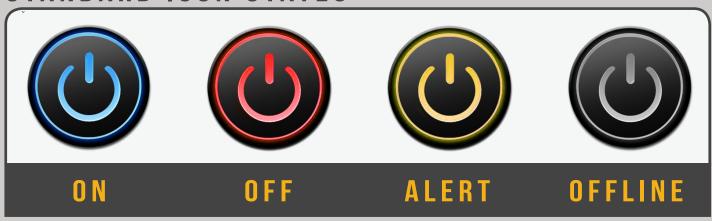

#### BREAKER ICON STATES

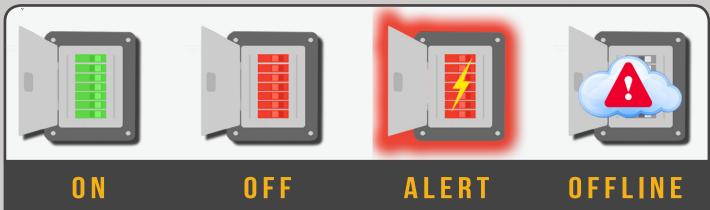

# DEFAULT ROOMS |

By default the UI button will be added to the following rooms after installing the driver:

-Comfort Section in the room the driver was added to